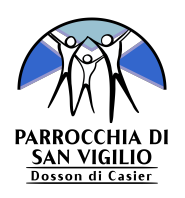

# **Guida Area riservata**

Questa guida ha lo scopo di illustrare il servizio dell'*Area riservata* dedicato alle attività di Gr.Est. della Parrocchia San Vigilio di Dosson.

Come già avviene da qualche anno, ogni bambino/a iscritto/a al Gr.Est. dovrà avere un indirizzo email associato al momento dell'iscrizione.

Tale indirizzo email è utile ai responsabili per contattare il genitore/tutore in caso di necessità e da quest'anno permetterà anche l'accesso all'area riservata.

### **ACCESSO**

Per accedervi è necessario collegarsi all'indirizzo [www.parrocchiadosson.it/grest/](https://www.parrocchiadosson.it/grest/area_riservata) [area\\_riservata](https://www.parrocchiadosson.it/grest/area_riservata), inserire l'indirizzo **email** fornito al momento dell'iscrizione e scegliere una **password** personale.

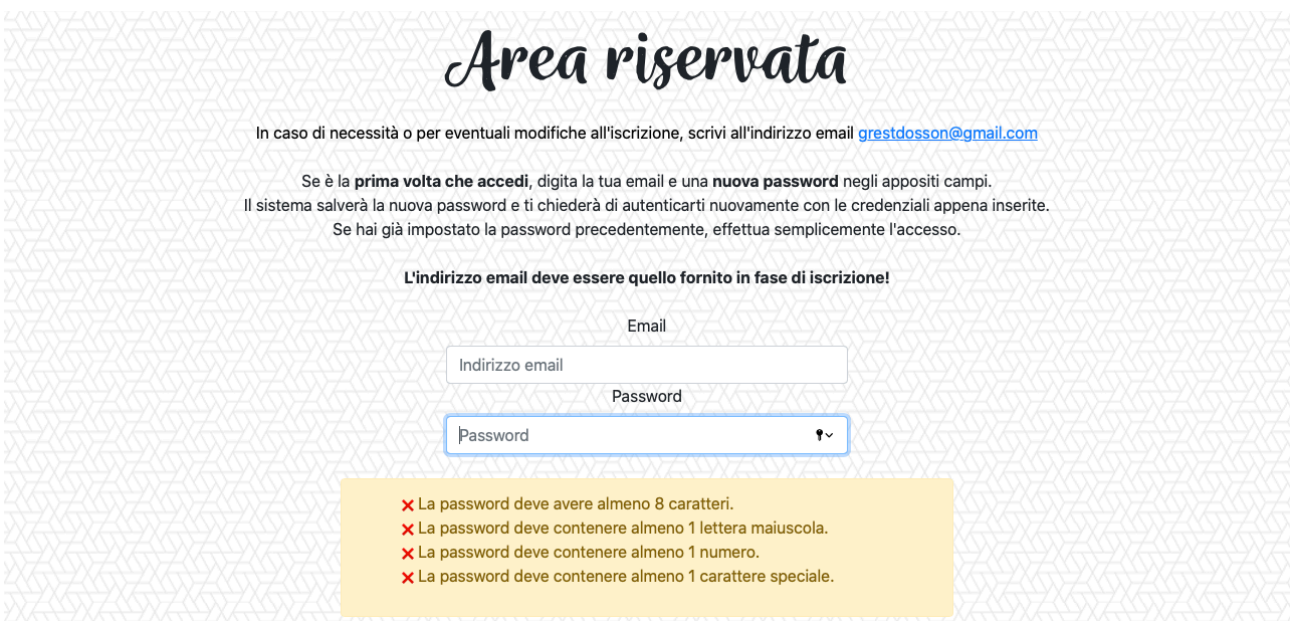

Se si effettua l'accesso per la **prima volta**, la password scelta verrà salvata e il sistema chiederà di **autenticarsi nuovamente** con email e password appena inseriti per assicurarsi che la procedura di registrazione sia andata a buon fine.

Nel caso in cui la password sia già stata impostata precedentemente (primo accesso già effettuato ) è sufficiente inserire le credenziali per accedere.

Per garantire una maggiore sicurezza, la **password** deve rispettare i seguenti vincoli (riquadro colorato dell'immagine sopra riportata):

- contenere almeno 8 caratteri;
- contenere almeno 1 lettera maiuscola;
- contenere almeno 1 numero;
- contenere almeno 1 carattere speciale supportato.

## **PANORAMICA GENERALE**

Una volta effettuato l'accesso all'area riservata, per ogni iscritto al quale è associato lo stesso indirizzo email inserito durante la fase di login, è possibile visualizzare una panoramica dell'**anagrafica** e osservare quali sono le **attività pagate** e quelle ancora **da pagare**.

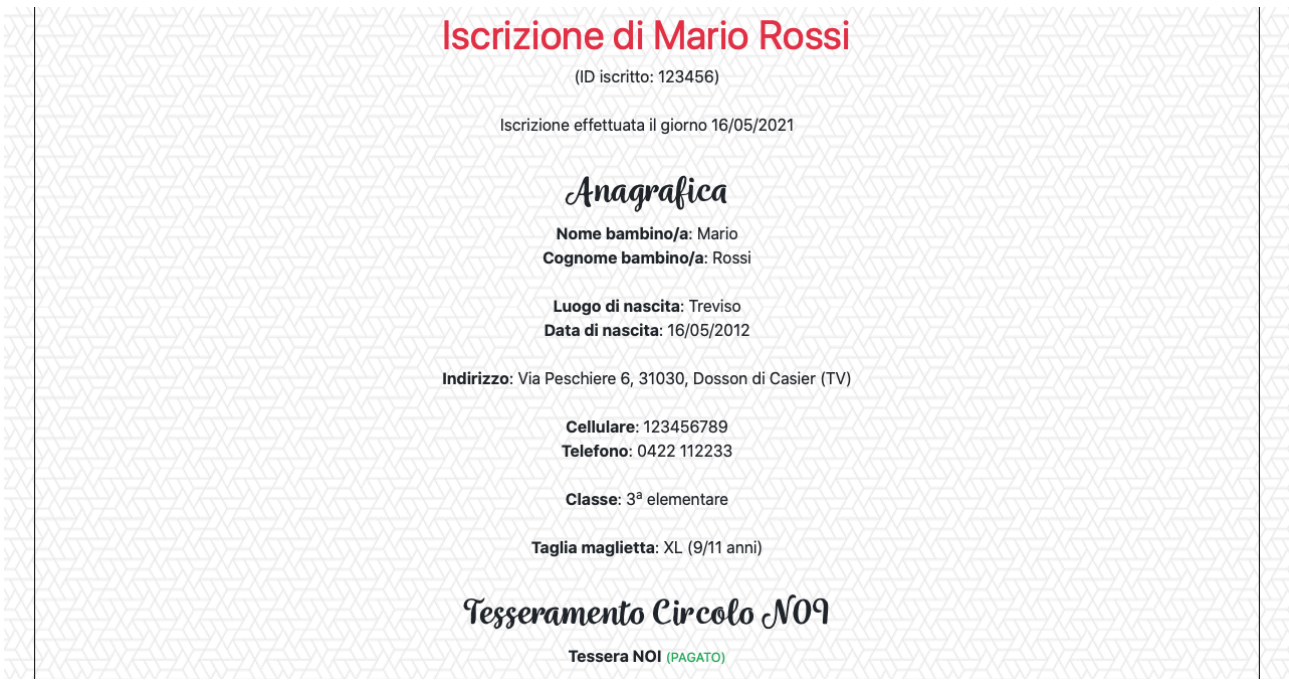

#### **PRANZI**

È possibile selezionare i giorni in cui **usufruire dei buoni pasto** acquistati inserendo una spunta nelle caselle desiderate.

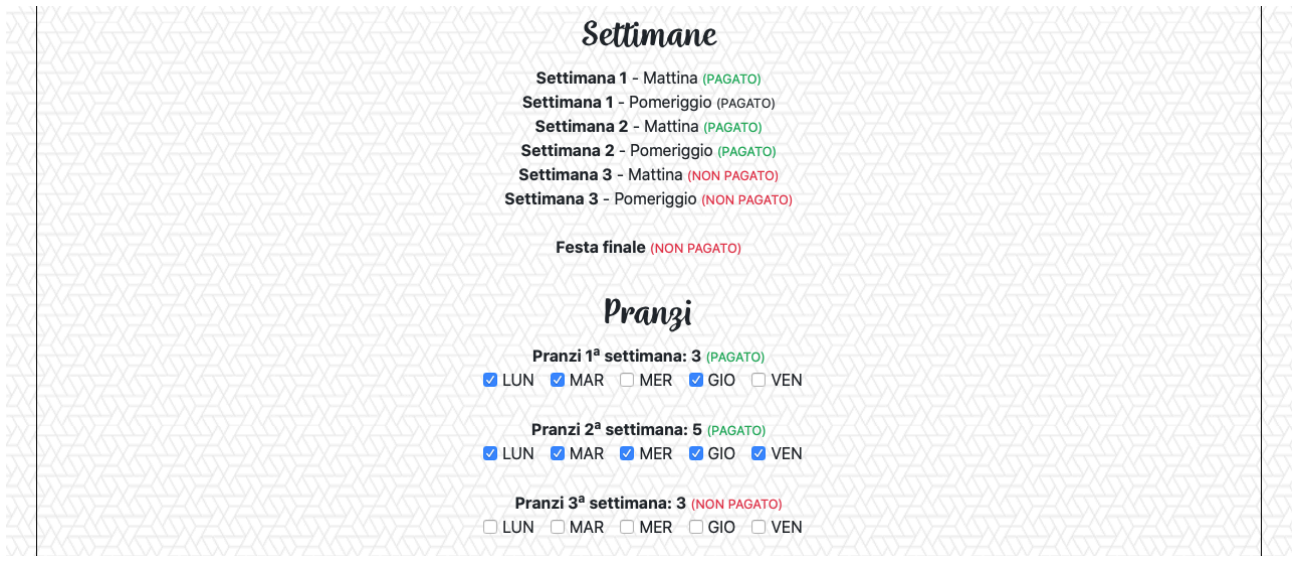

#### **MOVIMENTI**

È possibile visualizzare ogni **movimento** effettuato (ricarica del credito, ingresso al Gr.Est., acquisto della merenda e uscita dal Gr.Est.) e il **credito residuo** sul braccialetto.

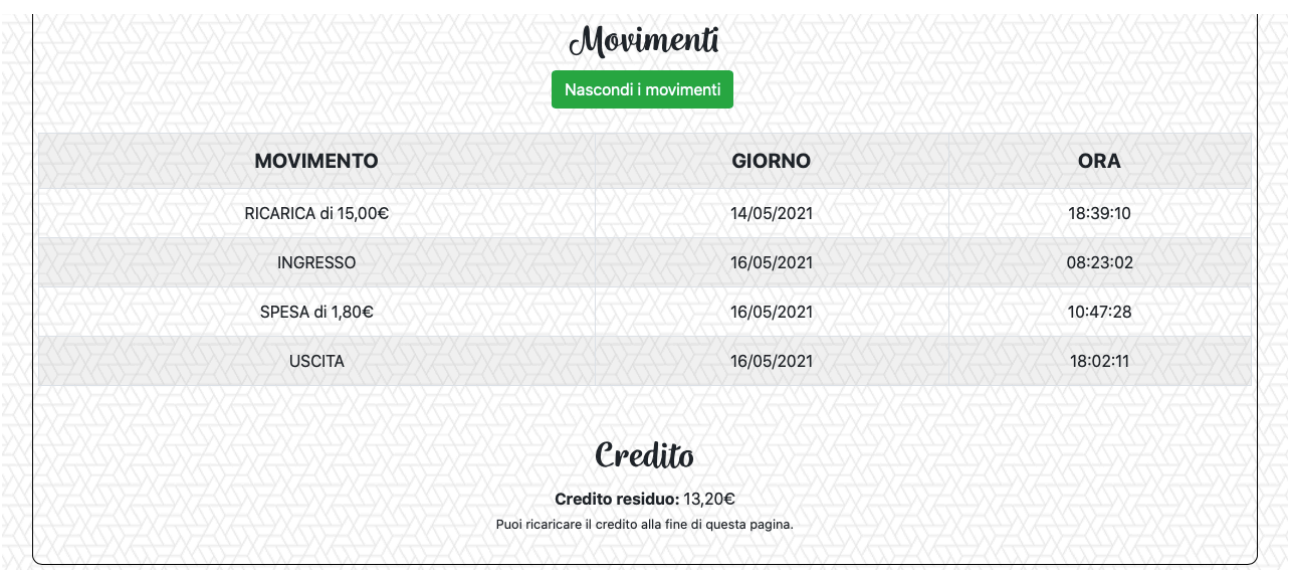

# **RICARICA DEL CREDITO**

Alla fine della pagina dell'area riservata è possibile **ricaricare il credito sul braccialetto** dell'iscritto tramite carta.

Sarà necessario selezionare il nome/cognome, digitare l'importo desiderato e inserire tutte le informazioni per effettuare la ricarica (numero della carta, data di scadenza, CVC e CAP di residenza).

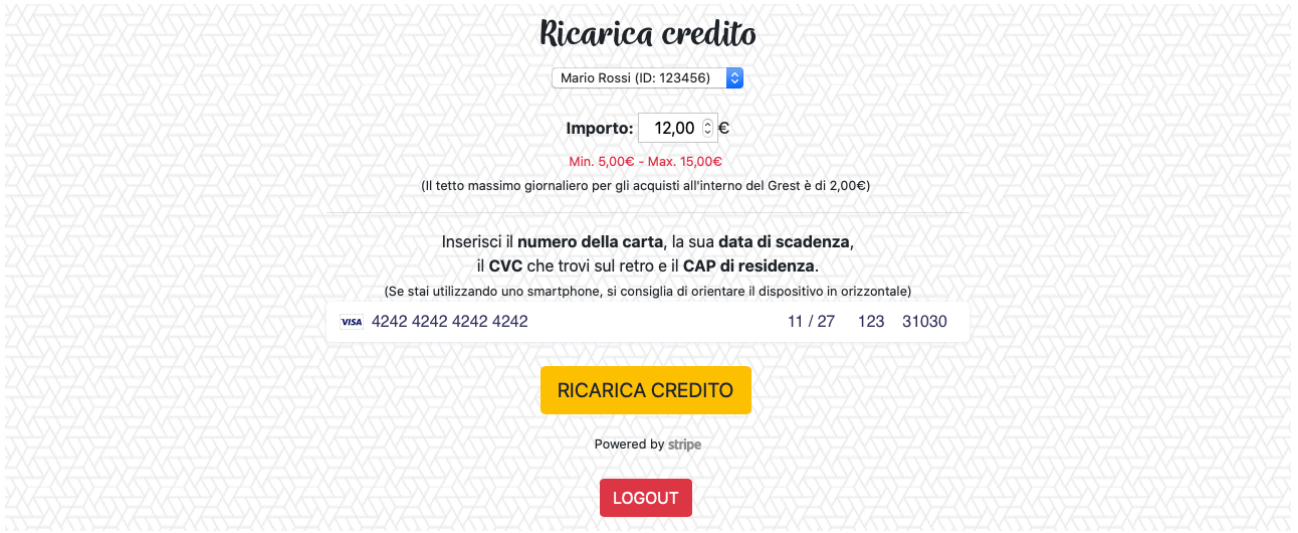

Ogni pagamento è gestito interamente dalla piattaforma **Stripe**. Per maggiori informazioni consultare il sito [https://stripe.com/it.](https://stripe.com/it)

È possibile ricaricare il credito sul braccialetto anche in **contanti**, recandosi in segreteria o chiedendo ai responsabili.

Per qualsiasi problema tecnico o ulteriori chiarimenti sull'utilizzo dell'area riservata, contattare i responsabili all'indirizzo email [grestdosson@gmail.com](mailto:grestdosson@gmail.com).